## **Lampiran**

## **Cara Menjalankan Program**

1. Untuk dapat menggunakan aplikasi, pertama admin harus login terlebih dahulu dengan melengkapi user dan password, tampilan yang digunakan untuk admin dan kader sebagai berikut.

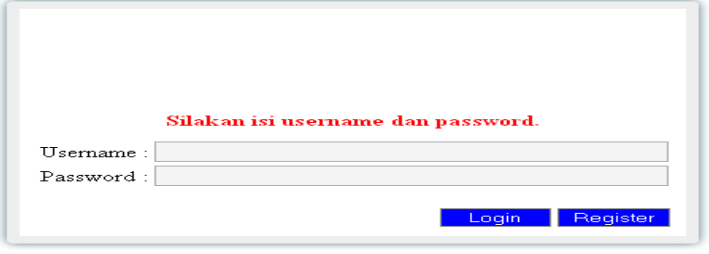

**Gambar 1.** Login

2. Setelah masuk dalam aplikasi admin dapat melakukan input soal, jawaban dengan cara klik pada management materi pilih (nyamuk, penderita dan laporan) klik salah satu untuk inputan soal dan jawaban terlampir dibawah. Dan untuk mengatur jadwal tes dengan cara pilih pengaturan dan waktu tes tampilanya sebagai berikut.

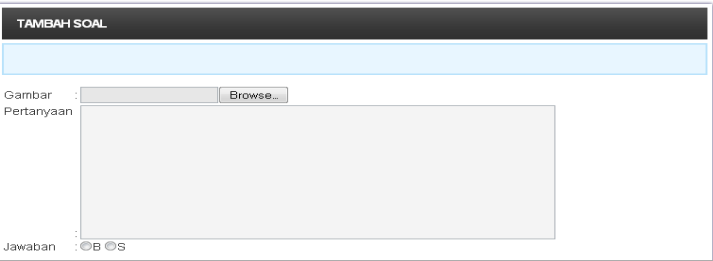

## **Gambar 2.** Input Soal dan Jawaban

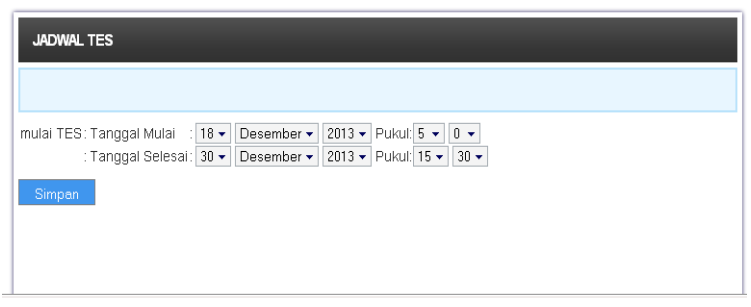

**Gambar 3.** Input Jadwal tes

Setelah form tersebut telah terisi lengkap aplikasi siap dijalankan untuk di sajikan ke user.

3. Sebagai user baru atau calon kader harus daftar terlebih dahulu dan untuk kader dapat melakukan login masuk dalam aplikasi tampilanya sebagai berikut.

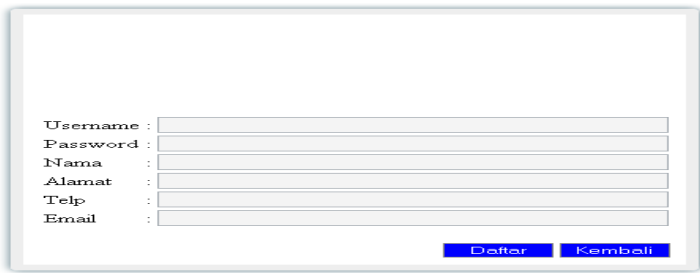

**Gambar 4.** Form Daftar Kader

4. Setelah melakukan pendaftaran, user akan mendapatkan konfirmasi dan dapat melakukan login untuk masuk dalam aplikasi dengan menggunakan user dan password yang sama saat melakukan pendaftaran untuk menggunakan tes dalam aplikasi ini. Tampilan dari kader saat melakukan tes sebagai berikut.

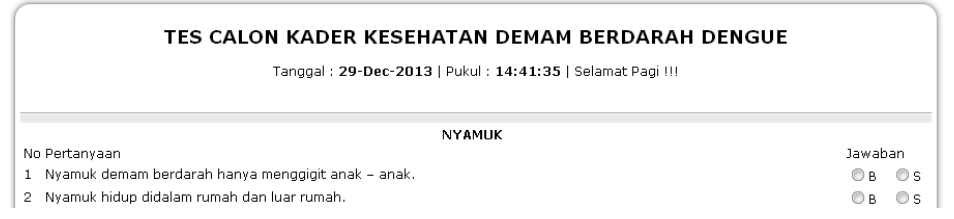

**Gambar 5.** Proses Tes

Dalam tes ini kader disajikan pertanyaan dalam bentuk text dan gambar dengan dua pilihan jawaban benar dan salah yang digunakan untuk perhitungan skor akhir dengan menghitung jawaban yang benar.

5. Dari tes yang yang telah dilakukan oleh kader akan disajikan dalam bentuk laporan dengan cara klik pada menu, pilih laporan kemudian klik hasil tes tampilanya sebagai berikut.

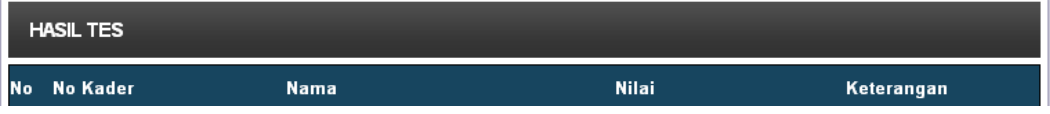

6. Klik logout pojok kanan atas untuk keluar dari aplikasi.